# Synagis Indicator Reports

d on 03/12/2021 4:05

Practicum

Version 14.19

## **Overview**

If the practice administers Synagis injections, it may be necessary to produce a report of patients for follow-up that have the indicator set. Below are listed several reports that are available. Your practice workflow determines the report that will be used.

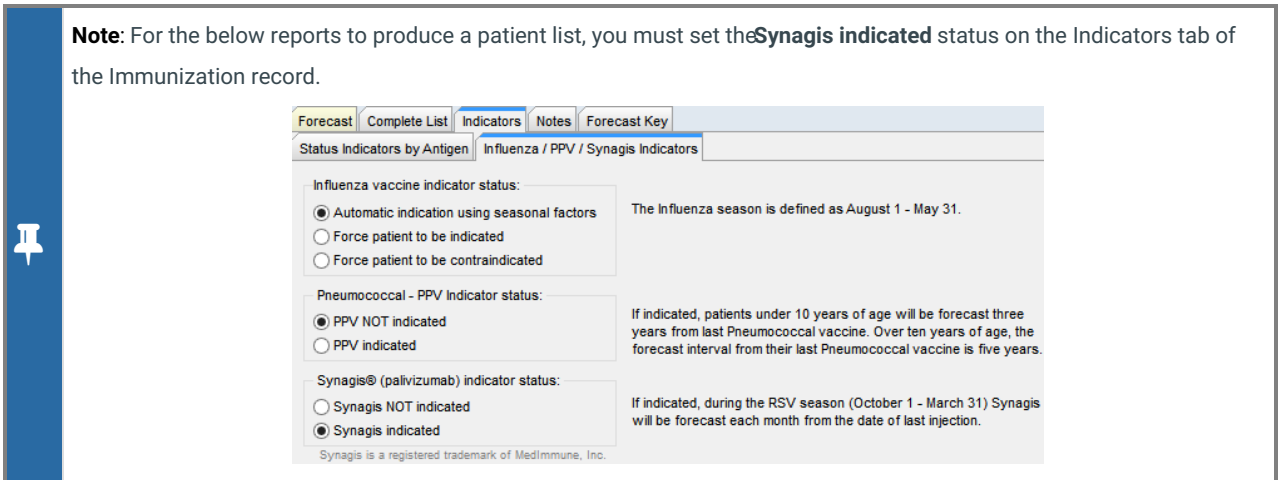

#### Vaccine Status Recall

This report will produce a list of patients due for a Synagis injection by a selected recall date. Any patient over two-years-old will no longer appear on the report even if the indicator is still set.

- 1. Navigate to the Demographic Analysis/Recall report:**Practice Management tab >Demographic Analysis/Recall**.
- 2. Create the **Patient Demographics list**.
- 3. Click the **Vaccine Status Recall** tab.
- 4. Select the **Behind or Due** radio button.
- 5. Click the Vaccine group drop-down and select**Synagis**.
- 6. Click the **Recall date** dropdown and select a date from the calendar.
- 7. Click **Search**.

#### Synagis Indicated Report

This report will produce a list of all patients that have the Synagis indicator selected in their Immunization record. The report can be used to view patients due for a Synagis injection and also display patients where the indicator should be removed. You must have the proper user permission to access OP Reports to run this report.

- 1. Navigate to OP Reports:**Tools tab** > **OP Reports**.
- 2. Login to OP Reports using your OP login.
- 3. Click the **Administration** folder in the All Folders pane.
- 4. Click the **Medical** folder and double click to run the**Synagis Indicated Report**.
- 5. (If necessary) Click the**Additional** folder if Synagis indicated Report is not listed in the Medical folder.

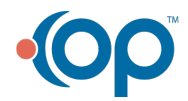

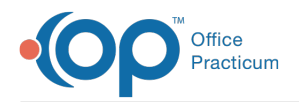

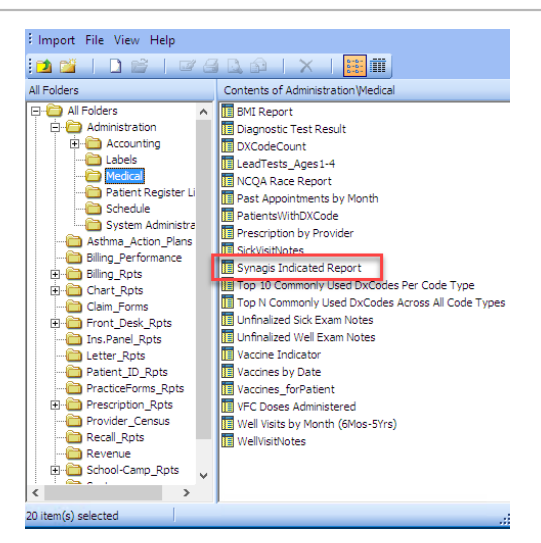

Version 14.10

#### **Overview**

If the practice administers Synagis injections, it may be necessary to produce a report of patients for follow up that have the indicator set. Below are listed several reports that are available. Your practice workflow determines the report that will be used.

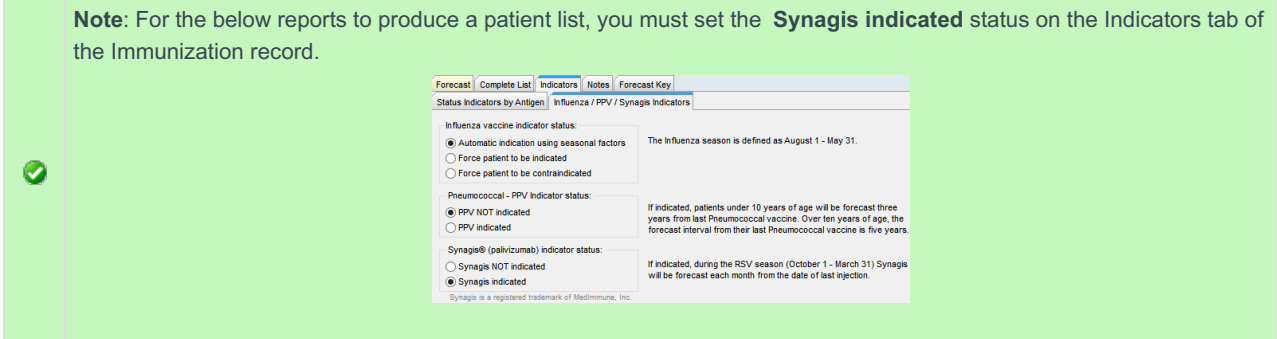

#### Vaccine Status Recall

This report will produce a list of patients due for a Synagis injection by a selected recall date. Any patient over two-years old will no longer appear on the report even if the indicator is still set.

- 1. Click the **Reports** button in the main menu and select**Demographic Analysis/Recall**.
- 2. Create the Patient Demographics list. Click**here** for detail information on how to create a patient list.
- 3. Click the **Vaccine Status Recall** tab.
- 4. Select the **Behind or Due** radio button.
- 5. Click the Vaccine group dropdown and select**RSV-Mab**.

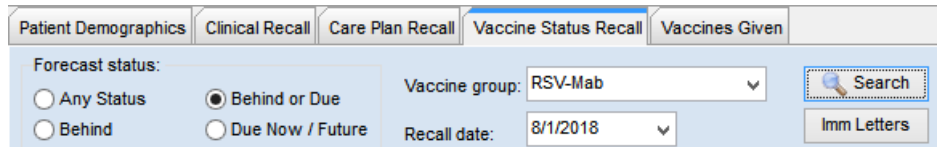

- 6. Click the **Recall date** dropdown and select a date from the calendar.
- 7. Click **Search**.

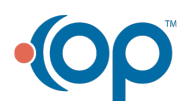

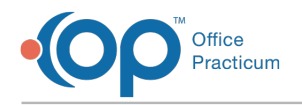

### Synagis Indicated Report

This report will produce a list of all patients that have the Synagis indicator selected in their Immunization record. The report can be used to view patients due for a Synagis injection and also display patients where the indicator should be removed. You must have the proper user permission to access OP Reports to run this report.

- 1. Click the **Tools** button on the main menu and select**OP Reports**.
- 2. Login to OP Reports using your OP login.
- 3. Click the **Administration** folder in the All Folders pane.
- 4. Click the **Medical** folder and double click to run the**Synagis Indicated Report**.
- 5. (If necessary) Click the**Additional** folder if Synagis indicated Report is not listed in the Medical folder.

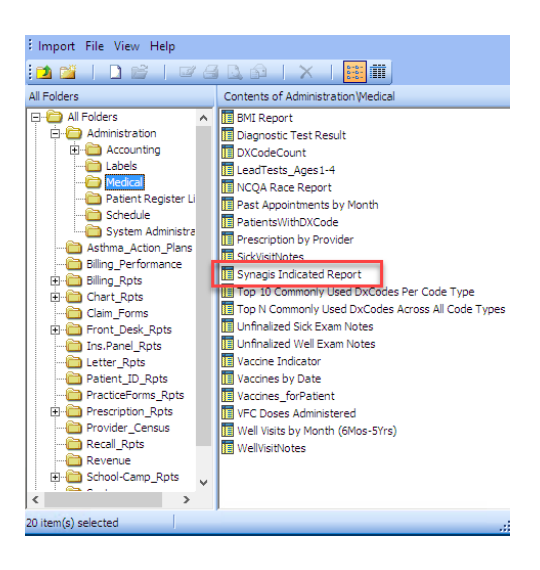

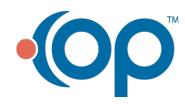